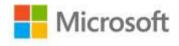

## Microsoft® Excel® 2010 Step by Step

Curtis D. Frye

ISBN: 978-0-7356-2694-2 First printing: June, 2010

To ensure the ongoing accuracy of this book and its companion content, we've reviewed and confirmed the errors listed below. If you find a new error, we hope you'll report it to us on our website: www.microsoftpressstore.com/contact-us/errata.

| Page   | Location                                     | Description                                                                                                    | Date corrected |
|--------|----------------------------------------------|----------------------------------------------------------------------------------------------------|----------------|
| xxxvii | "Getting Help<br>with This<br>Book" section, | Reads: go.microsoft.com/fwlink/?LinkId=191751 Should read:                                                                                                    | 9/9/2011       |
|        | URL                                          | http://go.microsoft.com/fwlink/?Linkid=191751                                                                                                    |                |
| 74     | Step 4                                       | Reads: In cell I6, type =SUMIFS(F3:F14, C3:C14, "=Envelope", E3:E14, "=International").                                                                                                    | 9/9/2011       |
|        |                                              | Should read:<br>In cell I6, type =SUMIFS(F3:F14, C3:C14, "=Envelope", E3:E14, "=International"), and press Enter.                                                                                                    |                |
| 79     | Last line of text                            | Reads:the error found in cell D1. Should read:the error found in cell D21.                                                                                                    | 9/9/2011       |
| 133    | Procedure,<br>step 2                         | Reads on Safari: 2. In cell J32, enter the formula  Should read on Safari: 2. In cell J2, enter the formula  Reads in printed book: 2. In cell J3, enter the formula  Should read in printed book: 2. In cell J2, enter the formula | 1/27/2015      |
| 134    | Screen shot                                  | Screen shot replaced to read:<br>Cell J1: Summary<br>Cell J2: \$15.76                                                                                                    | 9/9/2011       |

Last updated 6/9/2015 Page 1 of 2

| Page | Location                                         | Description                                                                                                    | Date corrected |
|------|--------------------------------------------------|----------------------------------------------------------------------------------------------------|----------------|
| 189  | Second paragraph, first line                     | Reads: orksheets  Should read: worksheets                                                                                                    | 9/9/2011       |
| 205  | Step 8                                           | The following reader aid should be added after step 8:  Tip In Excel 2010, the Ignore Integer Constraints option is turned on by default. To turn the option off, in the Solver Parameters dialog box, click Options. On the All Methods page of the dialog box, clear the Ignore Integer Constraints box and click OK. | 9/9/2011       |
| 207  | Screen shot                                      | Cells in screen shot read: Cell E5: 18 Cell F5: 540,000.00 Cell G5: 1,800,000 Cell E8: 14 Cell F8: 1,120,000.00 Cell G8: 2,800,000  Cells in screen shot should read: Cell E5: 20 Cell F5: \$600,000.00 Cell G5: 2,000,000 Cell G5: 2,000,000 Cell E8: 13 Cell F8: \$1,040,000.00 Cell G8: 2,600,000                    | 1/27/2015      |
| 239  | Step 1                                           | Reads: On the Sheet2 worksheet Should read: On the PivotTable worksheet                                                                                                    | 9/9/2011       |
| 339  | Step 12 result<br>text                           | Reads: and then removes the highlight from cells C3:C9.  Should read: Excel formats the cells' contents in bold.                                                                                                    | 9/9/2011       |
| 437  | How To<br>Download<br>Your eBook<br>section, URL | Reads: http://"go.microsoft.com/FWLink/?LinkId=224345  Should read: http://go.microsoft.com/FWLink/?Linkid=224345                                                                                                    | 7/20/2012      |

Last updated 6/9/2015 Page 2 of 2